# <span id="page-0-0"></span>NRP 8<sup>th</sup> Edition Admin Tip Sheet: Initial Setup for Accessing the Admin Interface

*These directions are for administrators only*.

*If you need admin access to the NRP site submit a QSARF for myCHU HealthStream Admin Access (put a note that you need Admin access to the NRP RQI Partner site). Note that this is NOT for Instructor access.*

## Table of Contents (click to view)

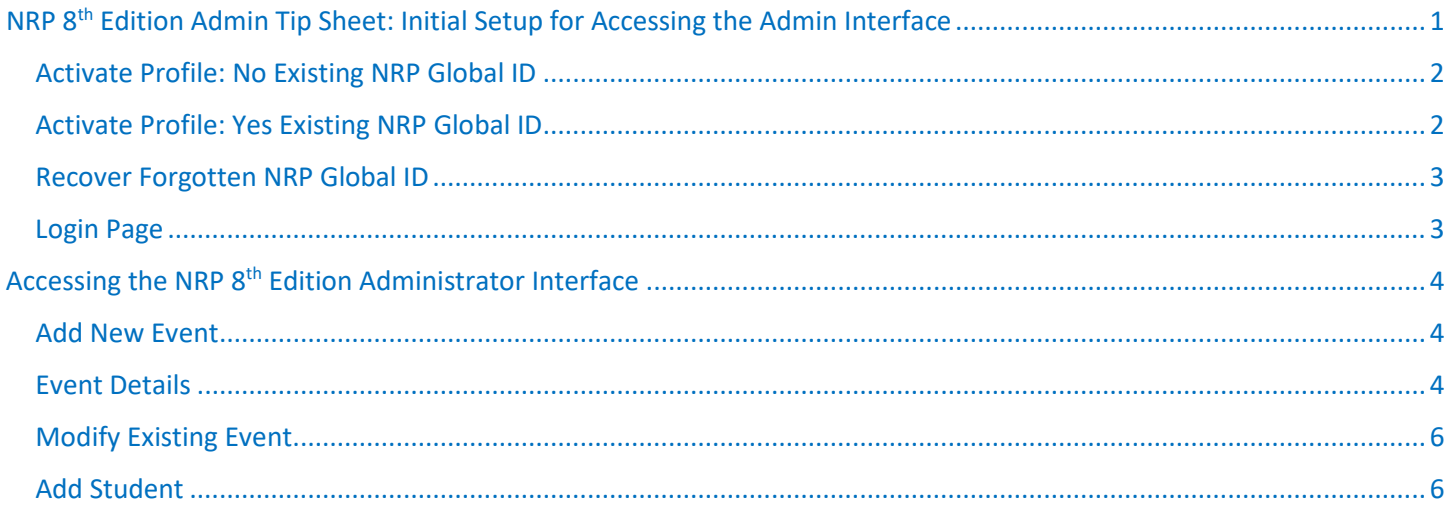

Once admin access to the NRP RQI Partners site has been approved and granted, an email will be sent with further directions.

Click on the "View Organization" button provided in the email. The user is navigated to 'Activate Profile' page.

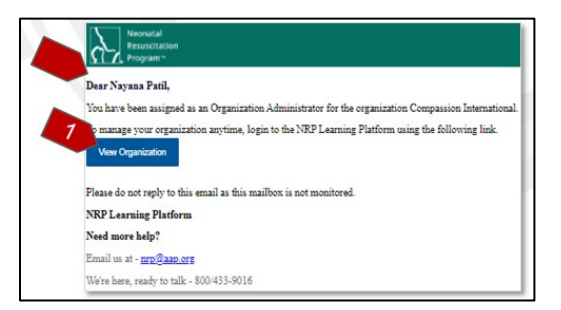

Select the "No" option if you do not have an existing NRP Global ID account. Select the "Yes" option if you have an existing NRP Global ID account.

Click "Next" button.

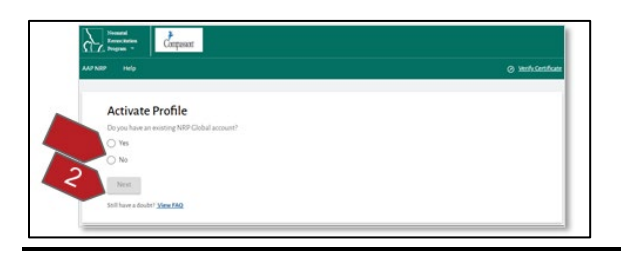

## <span id="page-1-0"></span>Activate Profile: No Existing NRP Global ID

If you do not have an existing NRP Global ID account, you will be navigated to the 'NRP Global Account creation' page. Follow the steps to create your account. You will need to enter your personal email address for verification purposes.

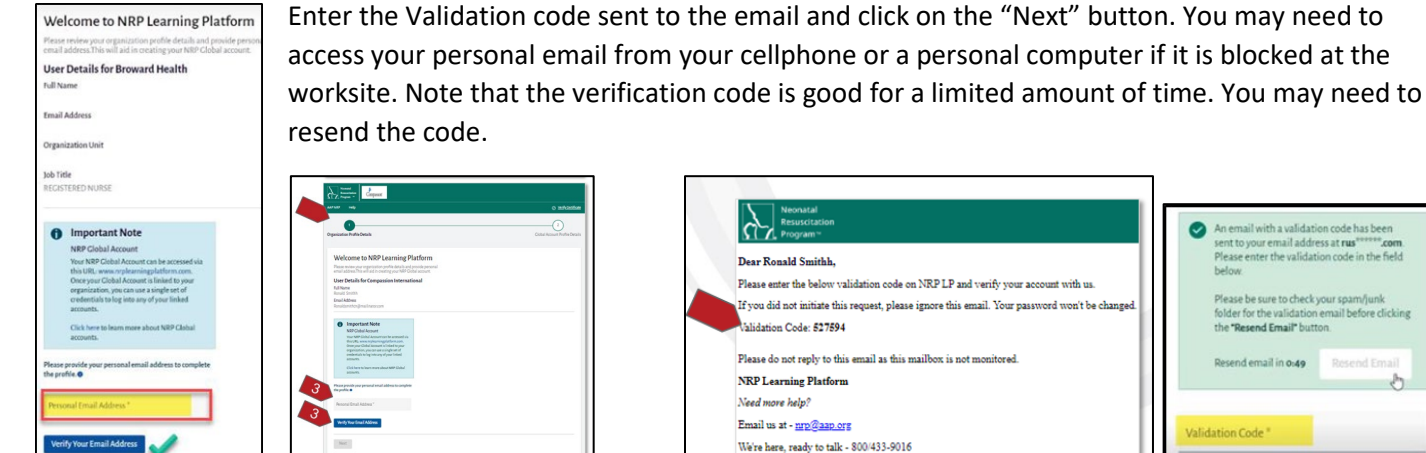

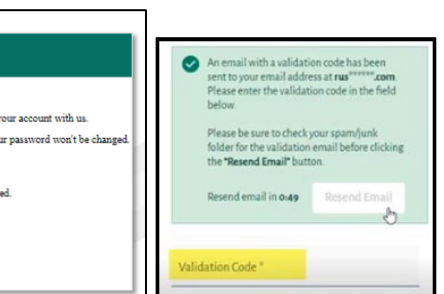

After successful validation, you will be navigated to 'Profile creation' page. The username, by default, is populated with your unique NRP Global ID but you can change it to something easier to remember.

It is recommended that you change username to your AD (Active Directory) name. **This change is allowed only at the time of Profile creation and you will not be able to change it at a later time.**

Once you have completed the profile creation page, you will be navigated to the Login page.

### <span id="page-1-1"></span>Activate Profile: Yes Existing NRP Global ID

Enter your existing NRP Global ID and click on the "Verify Your NRP Global ID". The one-time validation code is sent to the email associated with your 'NRP Global ID'. Enter the validation code in the 'Activate Profile' page and click on the "Submit" button.

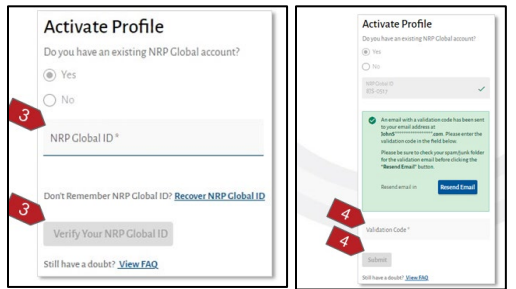

The 'Organization Profile Details' success message popup appears. Click on the "Confirm" button.

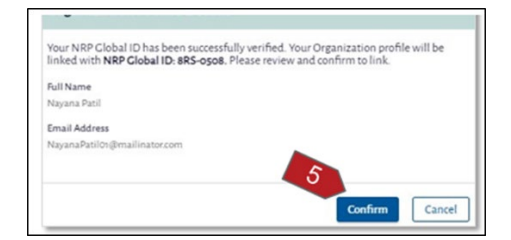

The user is navigated to the 'Login' page.

### <span id="page-2-0"></span>Recover Forgotten NRP Global ID

If you have forgotten an already existing NRP Global ID, you can recover it by following these steps:

- Click Yes
- Click on the "Recover NRP Global ID" link.
- Enter the email address associated with the Global ID and click on the "Recover NRP Global ID" button.

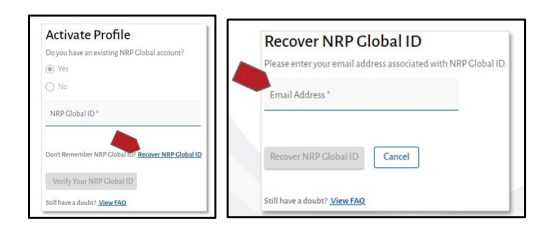

The user's 'NRP Global ID' is sent to the associated email. You can login back to the 'Activate Profile' page to complete activation and verification of your account.

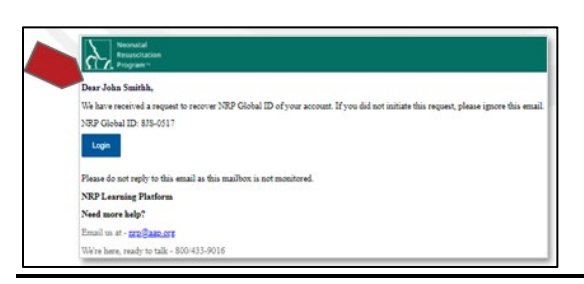

### <span id="page-2-1"></span>Login Page

Enter your NRP Global ID (or Username if you changed it) & the Password. Click the "Login" button. If you can't remember your credentials, click "Forgot your Password or Username?"

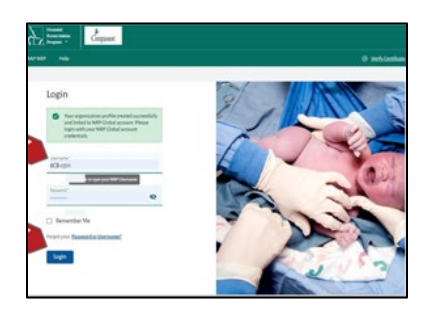

Click on the Admin profile widget. You may have two profiles if you are an administrator and also a learner. Switching your role is possible at any point in time by clicking on your profile after logging in.

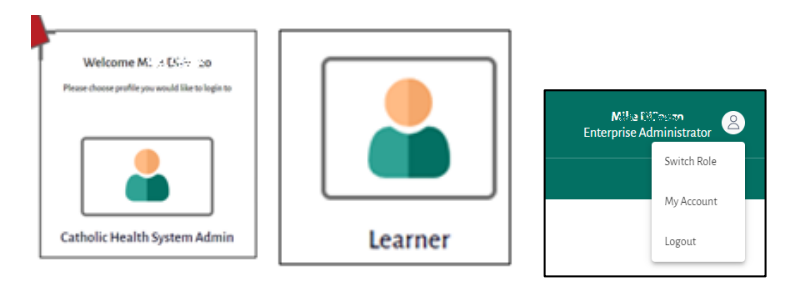

## <span id="page-3-0"></span>Accessing the NRP 8<sup>th</sup> Edition Administrator Interface

Administrators: Use Google Chrome, navigate to [https://catholichealthsystem.nrplearningplatform.com/login.](https://catholichealthsystem.nrplearningplatform.com/login)

Enter your Username and Password. Click Login. Click on the Admin profile widget.

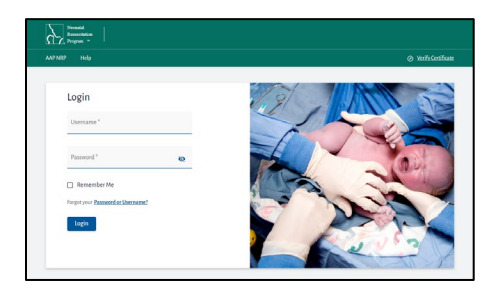

### <span id="page-3-1"></span>Add New Event

Events tab allows admins to Add New Event. Complete the Event Details information to schedule an ILE (Instructor Led Event).

#### **Standard Operating Procedure (SOP) Notes:**

Event Name - CHS Buffalo, NY: NRP Recertification, Skills Station

Event Visibility – My Organization

Type – Advanced

Registration – (select both) Self Register, Admin

Location Details – (include site) examples: SCH – NICU Conference Room, MHB – Conference Room 1

### <span id="page-3-2"></span>Event Details

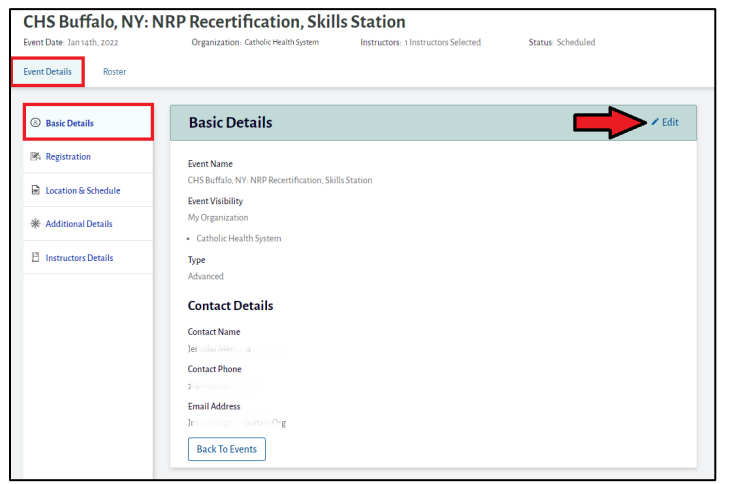

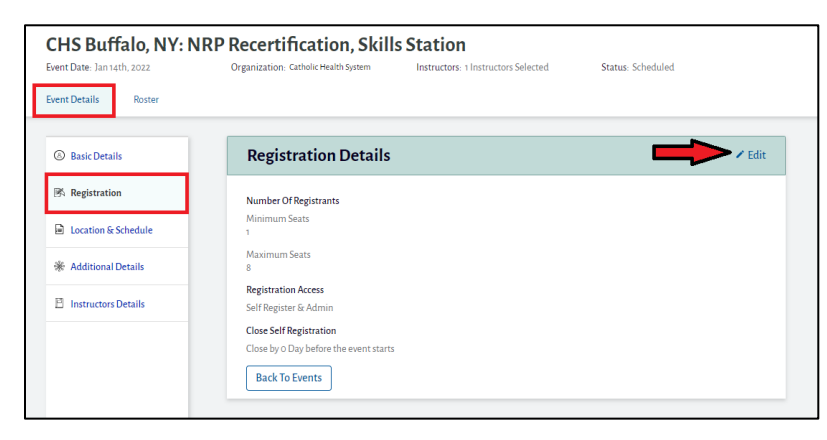

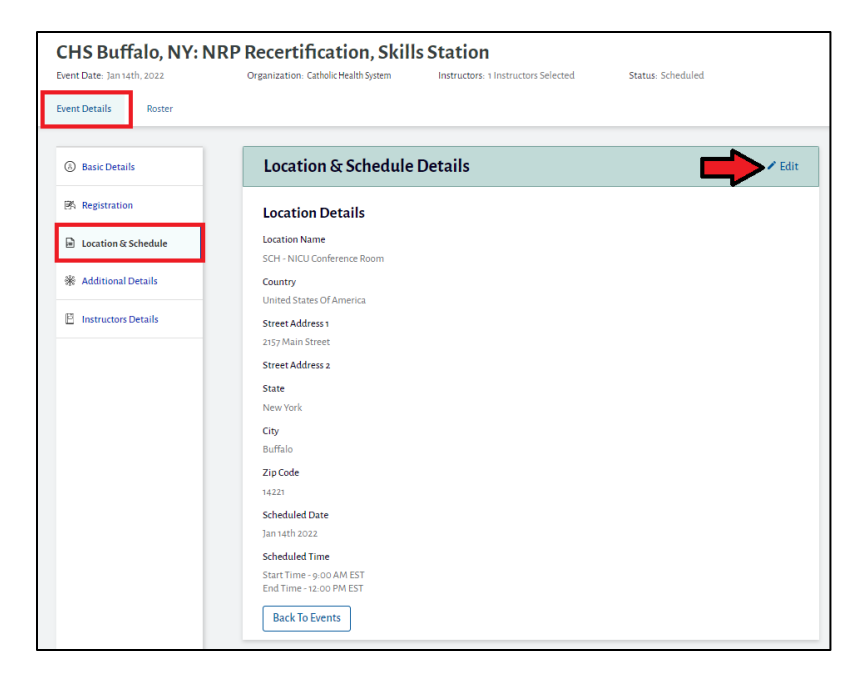

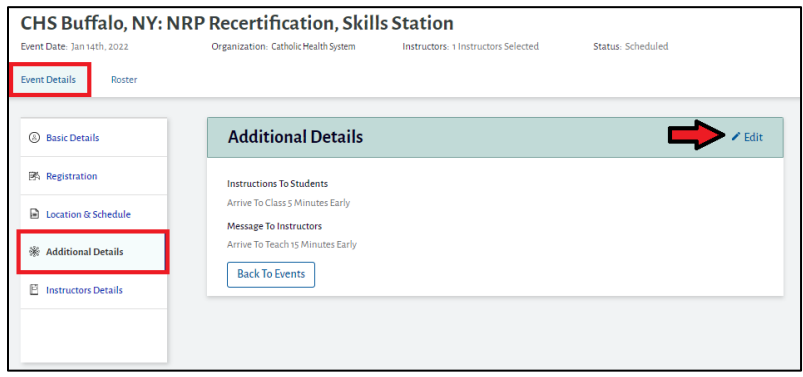

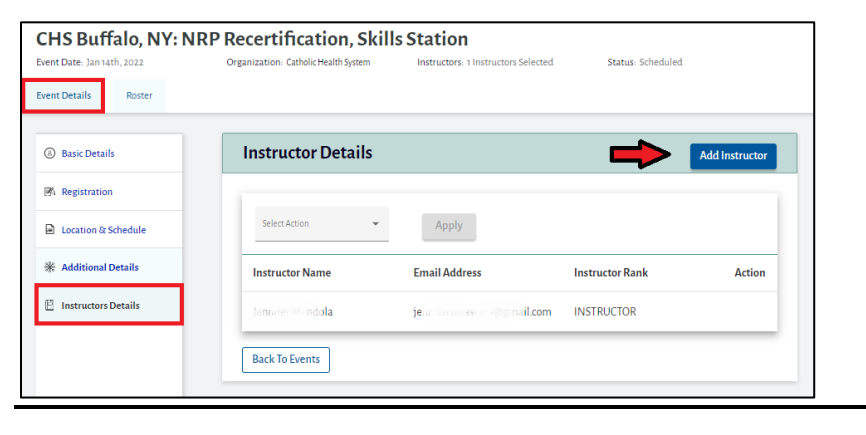

## <span id="page-5-0"></span>Modify Existing Event

Click the three vertical dots of an existing event to View/Edit details, Copy Event, Add Student, or Cancel Event.

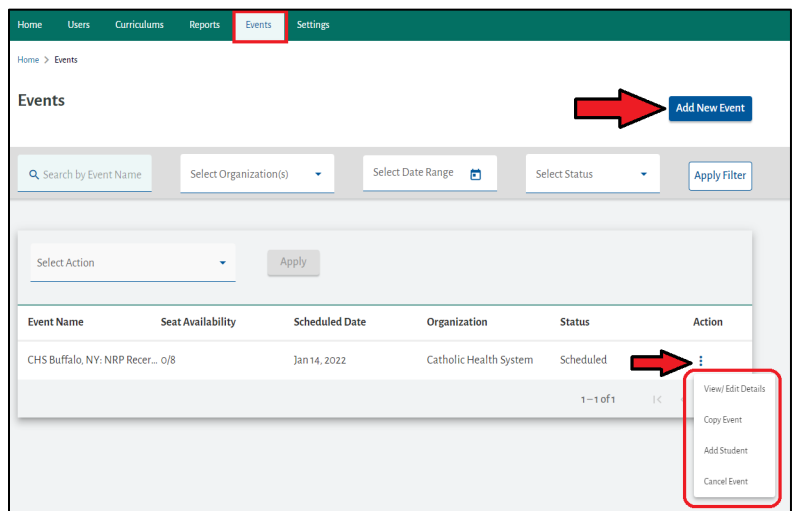

## <span id="page-5-1"></span>Add Student

Click the three vertical dots of an existing event, Click Add Student.

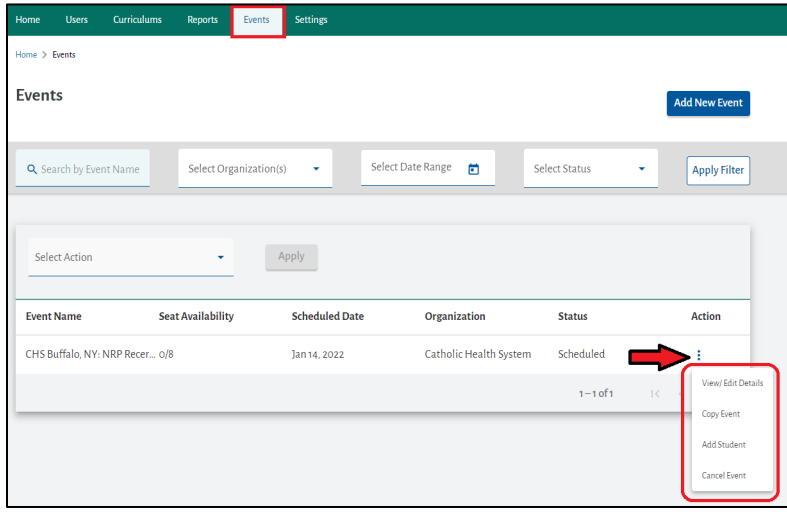

Click Add Students. Search for a student to register. Students will only display if they have successfully completed the Part 1 component.

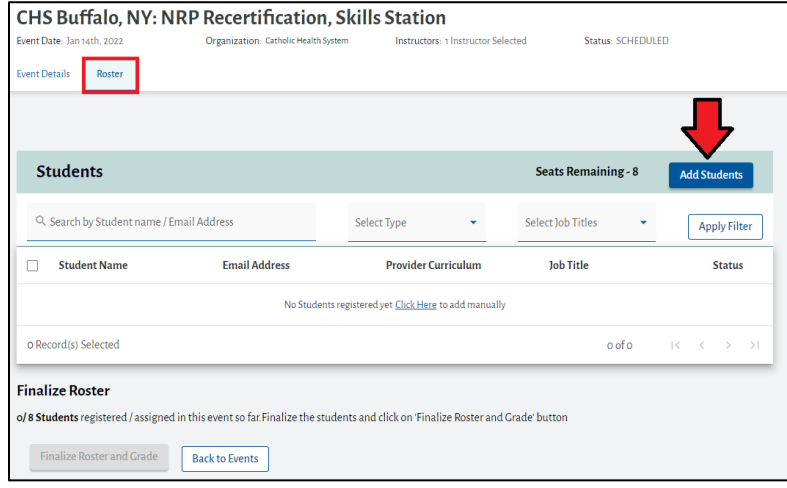